# **Como utilizar o recurso Jornada de Trabalho no Pedido de Venda?**

# **Produto:** Pedido de Venda

### Alertas

Leia com atenção os termos de uso da Jornada de Trabalho no passo 4.

Versão mínima de aplicativo do **Pedido de Venda 17.74**, versão mínima do **Portal Admin 17.6**.

#### Importante!

Antes de habilitar este recurso deve-se atentar se a empresa trabalha com RCA/Vendedor vinculados a empresa (CLT) ou se os RCA's/Vendedores são autônomos, caso caia na segunda opção este processo não é indicado para a empresa.

- **1 -** Acesse a **área administrativa** do **Pedido de Venda**.
- **2 -** Clique na aba **Configurações.**
- **3 -** Clique na opção **Controle de Jornada.**
- **4** Clique no **link Termos de Uso** e **leia com bastante atenção** os termos de utilização.

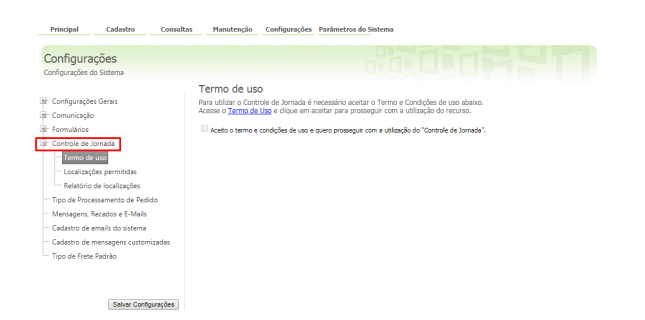

**5 -** Para prosseguir basta fechar a tela dos termos e marcar a opção **Aceito o termo e condições de uso e quero prosseguir com a utilização do Controle de Jornada**.

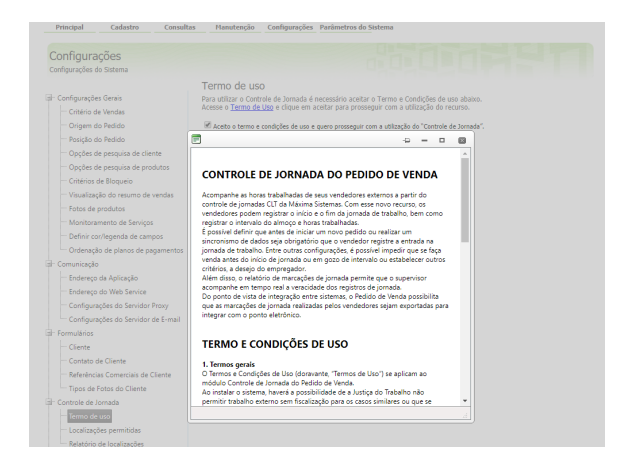

## Artigos Relacionados

- [Status de Entrega](https://basedeconhecimento.maximatech.com.br/display/BMX/Status+de+Entrega)
- [Como consultar os motivos de](https://basedeconhecimento.maximatech.com.br/pages/viewpage.action?pageId=4653407)  [não venda para o Pré Pedido?](https://basedeconhecimento.maximatech.com.br/pages/viewpage.action?pageId=4653407)
- [Número do pedido do cliente](https://basedeconhecimento.maximatech.com.br/pages/viewpage.action?pageId=76972184)  [no item](https://basedeconhecimento.maximatech.com.br/pages/viewpage.action?pageId=76972184)
- [Como Ocultar o valor de](https://basedeconhecimento.maximatech.com.br/pages/viewpage.action?pageId=87130681)  [acréscimo ao enviar pedido](https://basedeconhecimento.maximatech.com.br/pages/viewpage.action?pageId=87130681)  [por e-mail em pdf](https://basedeconhecimento.maximatech.com.br/pages/viewpage.action?pageId=87130681)
- [Como habilitar e configurar o](https://basedeconhecimento.maximatech.com.br/pages/viewpage.action?pageId=18153757)  [pré pedido no maxPedido?](https://basedeconhecimento.maximatech.com.br/pages/viewpage.action?pageId=18153757)

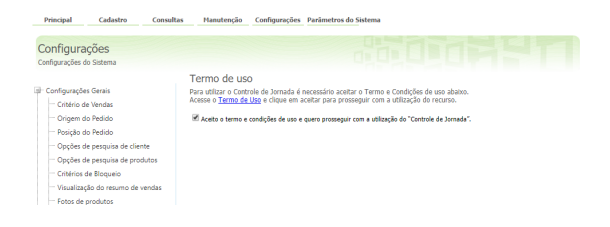

### **6 -** Clicar na aba **Cadastro.**

**7 -** Na parte inferior clique na opção **Cadastro de horário de trabalho.**

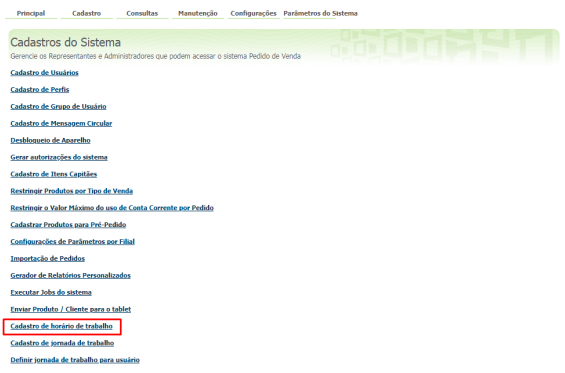

Aqui você deverá cadastrar horário de início da jornada, início do almoço, término do almoço e fim da jornada. É possível criar várias jornadas diferentes, de acordo com a necessidade de sua empresa.

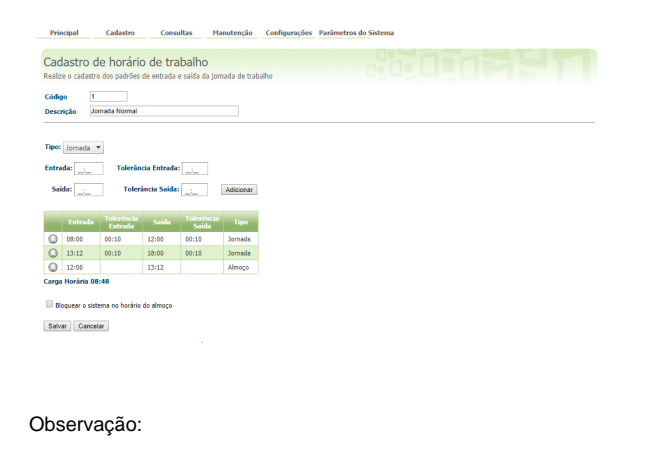

Existe no menu **Cadastro de Horário de Trabalho**, uma **checkbox : Bloquear o sistema no horário do almoço.** De modo geral, quando a **checkbox** está marcada, ao dar o horário de entrada do tipo almoço, a aplicação irá fechar, caso o usuário tente realizar o login, será mostrado uma tela com um cronômetro informando o tempo restante para que o **RCA** possa utilizar a aplicação novamente.

**8 -** Clique novamente na **aba Cadastro** e em seguida em **Cadastro de Jornada de Trabalho.** Aqui será definido como será a semana do **RCA**, quais serão os dias de folga e qual o horário de trabalho.

### Observação:

Caso haja um dia com horário de trabalho diferente dos demais, volte no passo anterior e cadastre um horário específico para aquele dia, em seguida venha no **Passo 9** e vincule o horário ao dia desejado.

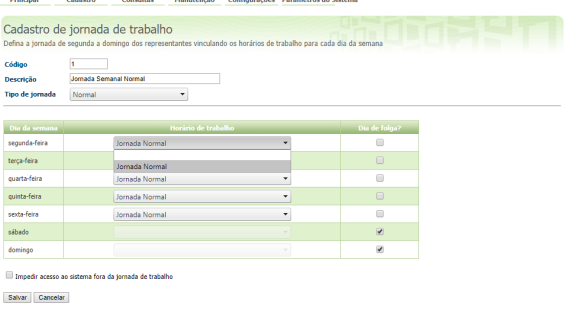

**9 -** Por último, acesso novamente a **aba Cadastro** e clique na opção **Definir jornada de trabalho para usuário**. Aqui será vinculado o **RCA** à jornada criada nos passos anteriores.

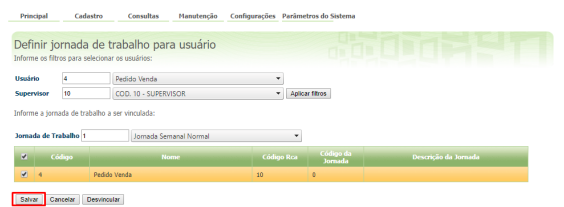

Será emitida a mensagem que foi vinculada a jornada de trabalho ao RCA/Vendedor selecionado, clique em OK, a próxima vez que o RCA/Vendedor fizer a sincronização será atualizado as informações na APK do mesmo.

No aplicativo Pedido de Venda aparecerá um novo **botão Jornada**.

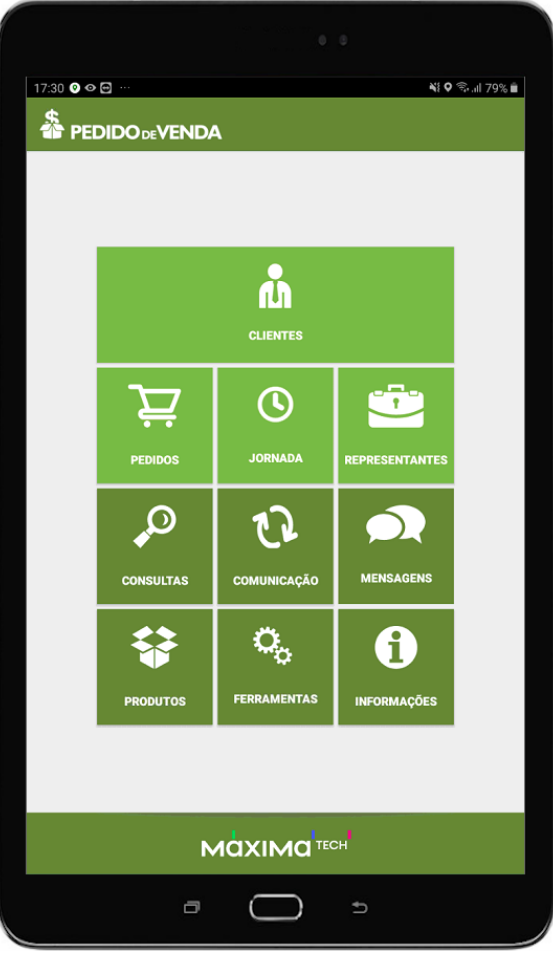

Caso o representante tente iniciar a jornada antes do horário determinado irá apresentar a seguinte mensagem:

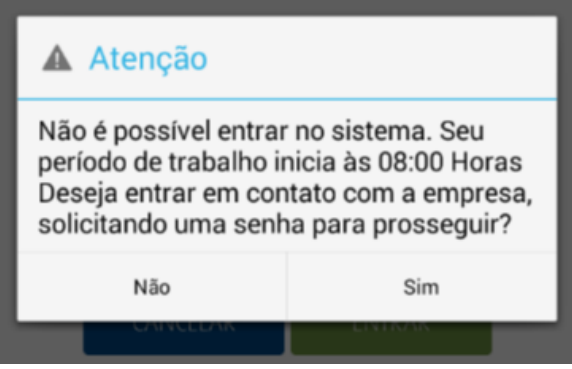

Ao tocar no botão Jornada, o sistema emite o seu comprovante e confirma o registro da entrada:

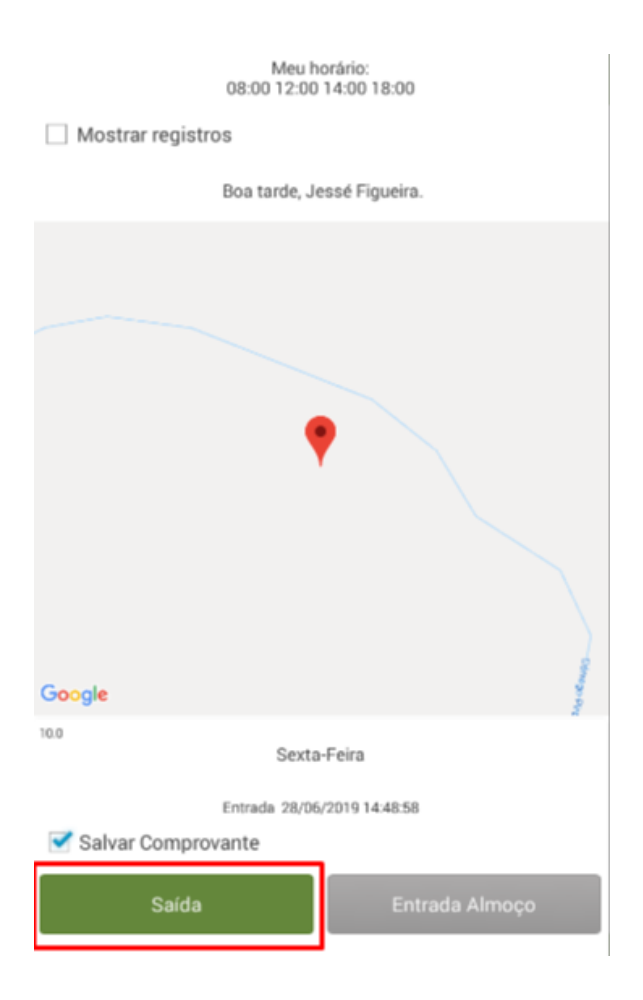

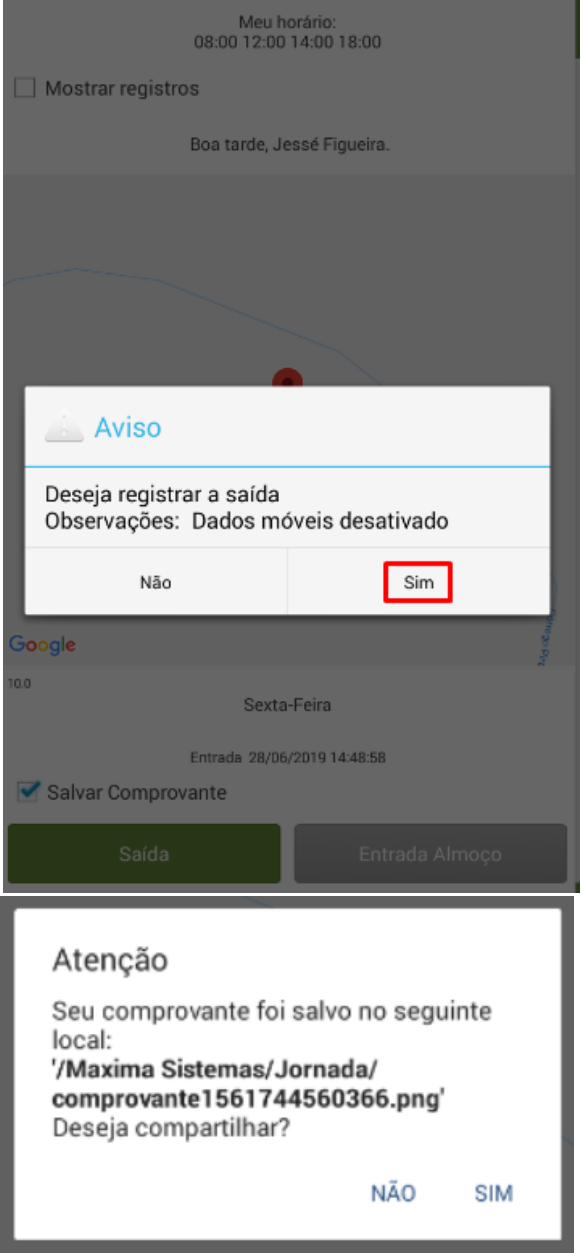

A funcionalidade serve somente para bloquear entrada no sistema em horários fora da jornada, **portanto não se trata de um sistema de ponto.**

# Parametrizações importantes:

## **No Portal Admin, na aba Parâmetros do Sistema:**

Pode ser marcado a opção **FORCAR\_JORNADA -** Faz validação se o RCA possui Jornada, para forçarlo a dar entrada na jornada. No horário de almoço o mesmo impedirá o inicio de pedido caso esteja ativo.

Quando marcado a opção acima, irá aparecer ao iniciar o pedido uma mensagem informando para o RCA/Vendedor que ele precisa iniciar a jornada de trabalho dele, caso ele clique na opção Não, ele não irá conseguir iniciar o pedido para o Cliente. Esta mensagem só irá aparecer caso ele ainda não tenha iniciado a jornada de trabalho.

Caso tenha dúvidas de como criar um parâmetro pode ser lido o artigo [Como criar parâmetro pela Área](https://basedeconhecimento.maximatech.com.br/pages/viewpage.action?pageId=4653612)  [Administrativa?](https://basedeconhecimento.maximatech.com.br/pages/viewpage.action?pageId=4653612)

# **Na aba Cadastro, opção Cadastro de horário de trabalho:**

Ao fazer o cadastro do horário de trabalho existe a opção Bloquear o sistema no horário de almoço, quando marcado, ao dar o horário de Entrada do Tipo almoço, a aplicação irá fechar, caso o usuário tente realizar o login, será mostrado uma tela com um cronômetro informando o tempo restante para que o RCA possa utilizar a aplicação novamente.

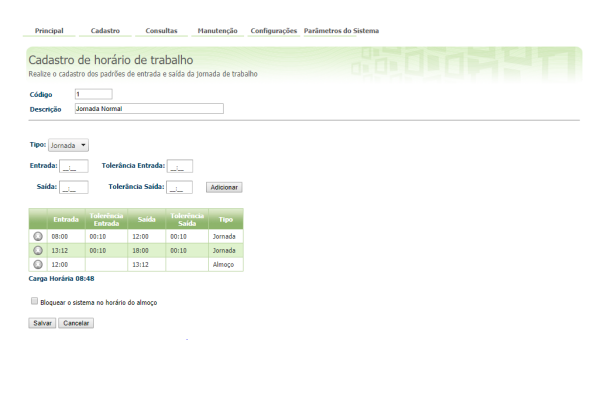

#### Horário de Almoço:

Uma configuração importante é o do Horário de Almoço, esta não é uma configuração obrigatória, ou seja, deverá ser decidido se a empresa irá ou não trabalhar com este recurso:

Para utilizar esta opção pode ser marcado o parâmetro:

**FORCAR\_JORNADA -** Faz validação se o RCA possui Jornada, para forçar-lo a dar entrada na jornada. No horário de almoço o mesmo impedirá o inicio de pedido caso esteja ativo.

Ou pode ser utilizada a opção:

Bloquear o sistema no horário do Almoço na aba Castro de horário de trabalha conforme explicação acima.

### **Na aba Cadastro, opção Cadastro de Jornada de Trabalho:**

Ao selecionar a opção Impedir acesso ao sistema fora da jornada de trabalho, quando selecionado, se o RCA/Vendedor tentar logar antes do horário de trabalho a aplicação irá informar o horário de inicio do trabalho dele, e não permitirá que seja logado na APK, se for no final do expediente e o horário do último Período da jornada chegue ao fim, a aplicação irá fechar automaticamente e irá realizar a marcação de S aída para o RCA/Vendedor.

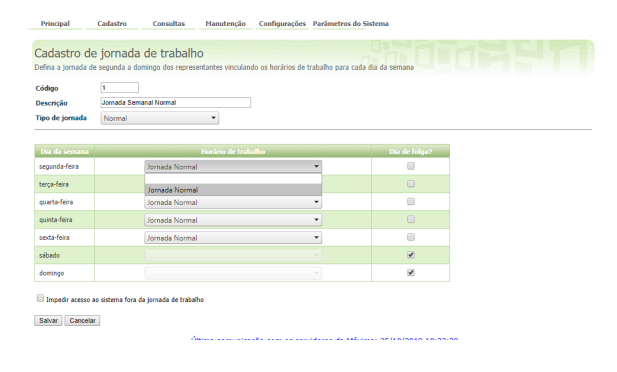

### Importante!

A parte de parametrização deve ser configurada de acordo com a necessidade do cliente, lembrando que a opção do parâmetro **FORCAR\_JORNADA,** quando desmarcada a mesma não impedirá que o RCA/Vendedor possa iniciar um pedido mesmo se não tiver iniciado a Jornada de Trabalho.

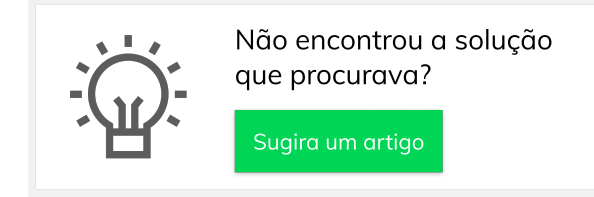